# **Upgrading MC909X from WM5.0 to WM6.1**

First step is to purchase an upgrade license for each device that you plan on upgrading. You will need the serial numbers for all devices that you plan to upgrade. Details can be found at the Software Technology Center, [http://software.symbol.com/.](http://software.symbol.com/)

Once you purchase the license, you will need to download from <http://software.symbol.com/> the license file package:

90XXw61XxxLP020101.zip

## **SBL Update Method**

Following steps must be performed to upgrade the MC909X device from WM5.0 to WM6.1, **strictly in the order mentioned below**. Device must be on AC power. The OS Upgrade can not be performed on battery power.

- 1) NAND Flash Firmware needs to be updated to the latest version for this release. In case your device is already updated with latest NAND Flash Firmware, you may proceed directly to step 4.
- 2) Select and copy file **SSTFWUpdate051608v1.5.cab** to \**Application\** folder or \**Storage Card\** folder on device (You **CANNOT** put it in  $\mathrm{Temp}$  or  $\circ$  or any other location). Once copied, launch the "SSTFWUpdate051608v1.5.cab" to update the NAND Flash Firmware on the device.
- 3) Once NAND FW has been upgraded, the device will Clean boot.
- 4) Extract the contents inside 9090GWRw61SD0001.zip. Once extracted, browse inside the resulting folder **9090GWRw61SD0001**. Now copy all the content inside this folder to the root of an SD Card. Insert this SD Card into the device. *Note: 1) Make sure the SD Card has around 80 MB of free space. 2) Make sure the SD Card is not locked.*
- 5) In case the device is getting upgraded to WM6.1 released images (non Beta) for the first time, WM6.1 License file (IP) is required. If the device has been upgraded in the past, no license file is required and you can proceed directly to step 7.
- 6) Extract the content inside 90XXw61XxxLP020101.zip. Once extracted, copy the resulting file to the **MC9090** folder in the \Storage Card\ on the device.

The folder structure inside the SD Card will look like this:

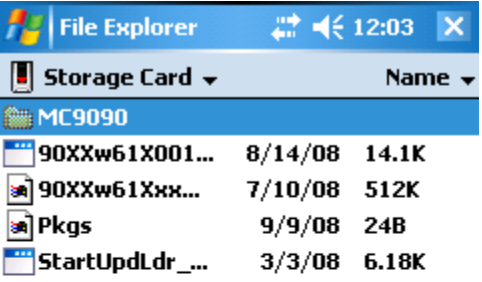

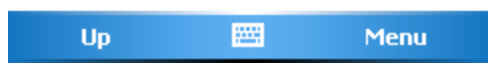

#### 7) Launch **\Storage Card\90XXw61X001Upgrade.exe**

#### 8) This will Flash

- a. Secure Boot Loader(SBL)
- b. And it will automatically flash rest of the images in SBL mode. After the last download, device reboots automatically and comes up with WM6.1 calibration screen. Device is then fully upgraded and ready to use.

### **FAQ:**

a. When I launch the **90XXw61X001Upgrade.exe**, I get a message box saying "Device NOT licensed!! Public upgrade can happen only on licensed device".

- For the first time upgrade from WM5.0 to WM6.1, one needs to purchase the WM6.1 license and retrieve the WM6.1 license file (90XXw61XxxLP020101.zip) from Software Technology Center at [http://software.symbol.com/.](http://software.symbol.com/) Once you obtain this file, follow from step 5 above.
- b. When I launch the **90XXw61X001Upgrade.exe**, I get a message box saying "XXXXXXXXXXXXXX!! Make sure the upgrade package is not tampered".
- This error comes when either the upgrade package was copied partially to the SD Card or some of the files got corrupted during the copy process. Try deleting the SD Card contents and copying again. In case the problem persists, try another SD Card.
- c. When I launch the **90XXw61X001Upgrade.exe**, I get a message box saying "Error during upgrade!!"
- Please make sure that the SD Card is not write protected (locked). If so unlock the SD Card and retry.
- d. When I launch the **90XXw61X001Upgrade.exe**, upgrade starts, SBL gets flashed, but while trying to flash XXX partition SBL displays message "Cannot find XXX. Cannot download files."
- Make sure the SD Card used is amongst the list of supported SD Cards for the device. (Refer to the device user manual to find the list of supported SD cards)

Exit from the SBL menu. (You can navigate using UP and DOWN arrow keys and select using Enter key). Once the device boots up repeat the steps above with a supported SD Card.